構造計算適合性判定の電子申請について

一般財団法人 宮城県建築住宅センター

構造判定室

1.事前相談から電子申請までの流れ

・事前相談をみやすまオンラインで行なってください。

・事前相談は、WEB 申請と同様に行ってください。

・操作要領は「NICE みやすまオンライン 構造計算適合性判定マニュアル」をご参照く ださい。<https://www.mkj.or.jp/wp/wp-content/uploads/2023/01/tekihanmanyuaru.pdf> ・電子申請は、事前相談の質疑対応が完了後に、こちらから依頼します。下記の手順で進

めてください。

2.電子申請の手順

・電子申請は、構造計算適合性判定申請書に記載の建築主又は代理者が行う必要がありま す。

・構造設計者様が事前相談を行っている場合、電子申請を行う前に建築主又は代理者様を パートナー登録する必要があります。詳しくは、「NICE みやすまオンライン 建築確認・ フラット 35 適合証明用マニュアル」P15~23 の「3−5パートナー管理」をご参照くだ さい。

[https://www.mkj.or.jp/wp/wp-content/uploads/2022/05/kakuninfuratto\\_manyuaru.pdf](https://www.mkj.or.jp/wp/wp-content/uploads/2022/05/kakuninfuratto_manyuaru.pdf)

・次ページから電子申請の方法を示します。

(電子申請の依頼)

事前相談を完了後に、電子申請をお願いするメールをみやすまオンラインシステムより送信 します。(図1参照)

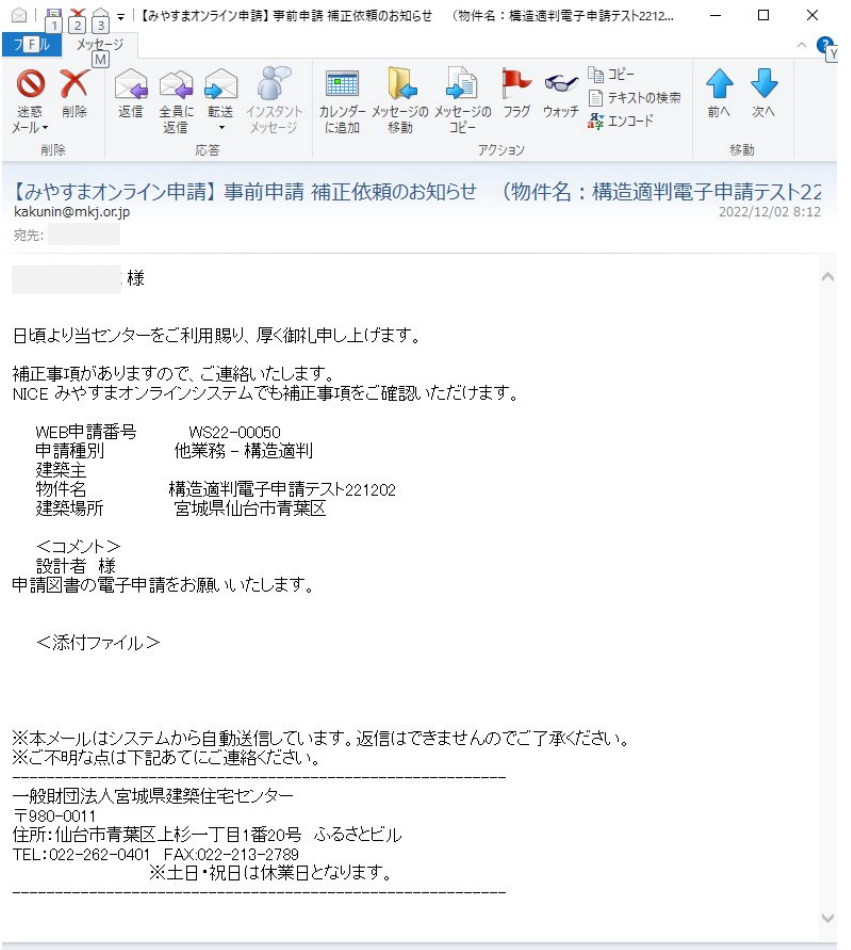

図1 電子申請の依頼メール

(電子申請の方法)

みやすまオンラインの該当する物件を開きます。

該当する物件の「ファイル一覧」において、「申請」ボタンをクリックします。(図2参照)

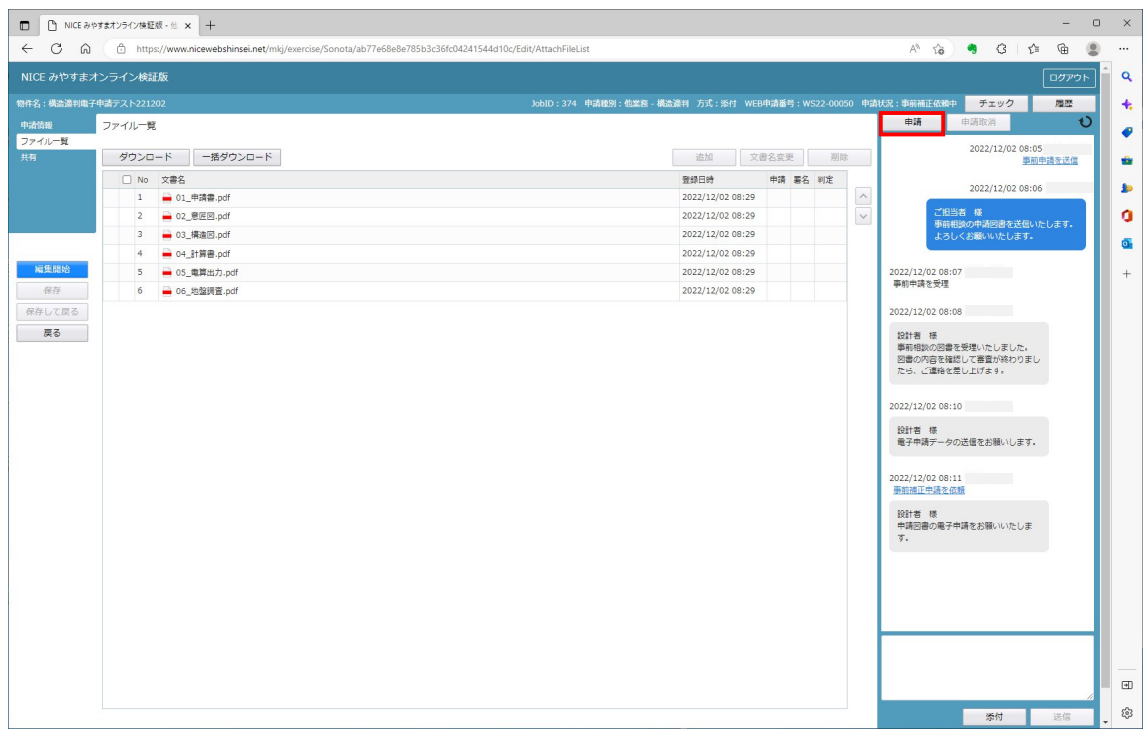

図2 「申請」ボタンをクリック

「電子申請」にチェックがあることを確認して、全ての PDF ファイルにチェックを入れま す。「申請」ボタンをクリックします。(図3参照)

履歴画面にデータ送信のコメントが表示され、電子申請は完了です。(図4参照)

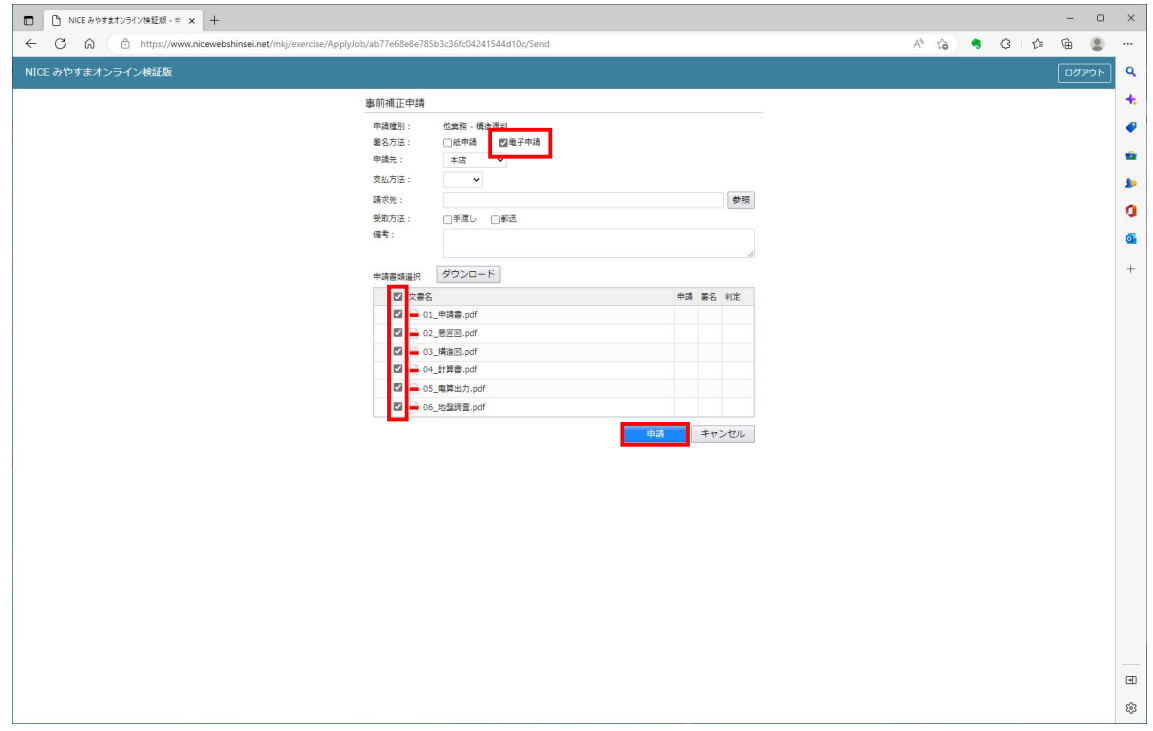

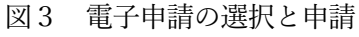

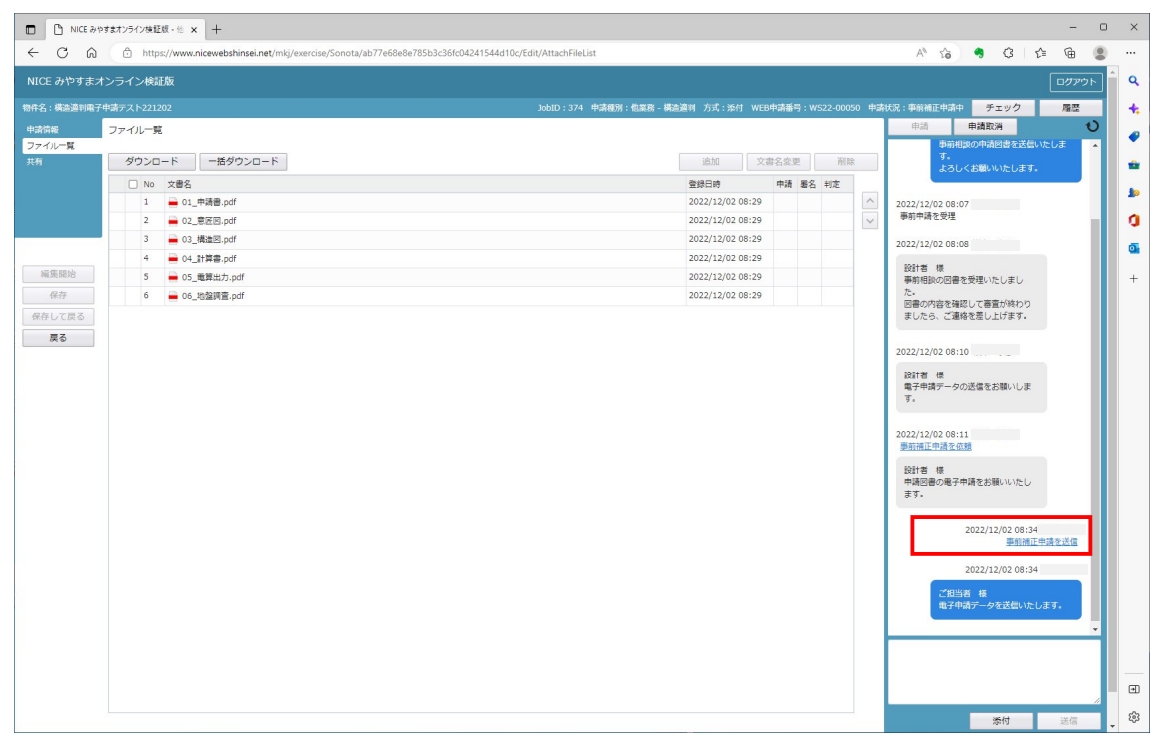

図4 電子申請の完了